## **ИНСТРУКЦИЯПОЗАПОЛНЕНИЮФАЙЛА-ШАБЛОНАДЛЯСПО**

- 1. Скачать файл из Модуля СПО.
- 2. Открыть файл «Шаблон.xlsx» и убедиться, что открыт лист «Шаблон» (см. рисунок). Если открыт другой лист, то переключиться на лист «Шаблон».

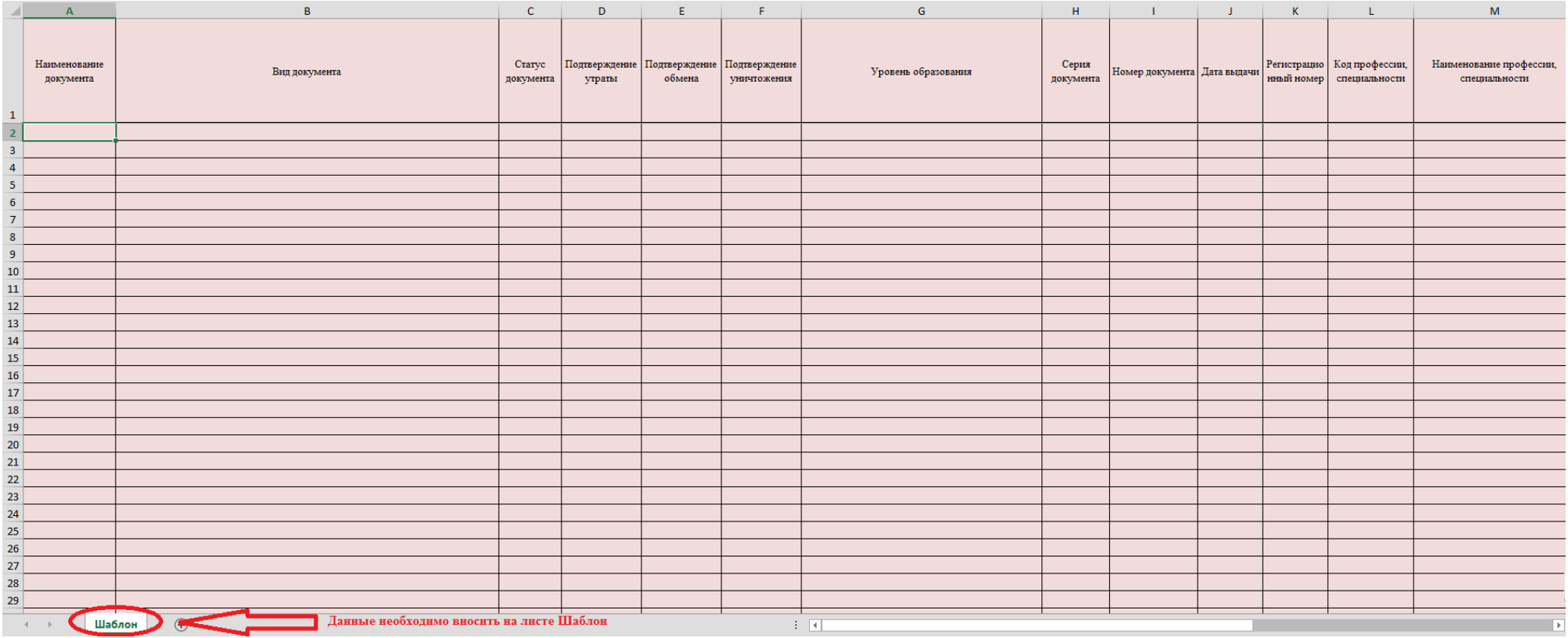

- 3. Заполнить столбцы согласно требованиям, указанным в Приложении 1.
- 4. Проверить наличие всех обязательных полей.
- 5. После выполнения п.3 и п.4 данной инструкции, шаблон нужно сохранить в формате (\*.xlsx). Сделать это можно путем выбора Файл=>Сохранить как=>далее «Тип файла» из выпадающего списка выбираете «Книга Excel (\*.xlsx)».

**Примечание: вся информация в файле должна находиться на одном листе. Создание и заполнение дополнительных листов в файле шаблона не допускается.**

## **Требования и пример заполнения полей**

| Наименование <sup>1</sup>        | Комментарий                                                                                                    | Требование                                 | Пример                                                                                                    |
|----------------------------------|----------------------------------------------------------------------------------------------------|--------------------------------------------|----------------------------------------------------------------------------------------------------|
| <b>Наименование</b><br>документа | Название документа об образовании, вносится согласно<br>книге выдачи документов об образовании.<br>Обязательно для заполнения         | Вводится<br>самостоятельно без<br>пробелов | «Диплом»                                                                                                    |
| Вид документа                    | Вид документа об образовании. Необходимо выбрать один<br>вариант из предложенного в выпадающем списке.<br>Обязательно для заполнения. | Согласно справочнику<br>«Виды документа»   | «Академическая справка»,<br>«Диплом о среднем<br>профессиональном образовании<br>(или базовый уровень до 2009)»,<br>«Диплом о среднем<br>профессиональном образовании<br>(повышенный уровень)»,<br>«Диплом о среднем<br>профессиональном образовании с<br>отличием (или базовый уровень<br>до 2009)», «Диплом о среднем<br>профессиональном образовании с<br>отличием (повышенный<br>уровень)», «Диплом о среднем<br>профессиональном<br>образовании», «Диплом о<br>среднем профессиональном<br>образовании с отличием»,<br>«Диплом о начальном<br>профессиональном<br>образовании», «Диплом о<br>начальном профессиональном<br>образовании для награжденных<br>золотой медалью», «Диплом о<br>начальном профессиональном<br>образовании для награжденных |

<sup>1</sup> Красные поля – обязательные для заполнения.

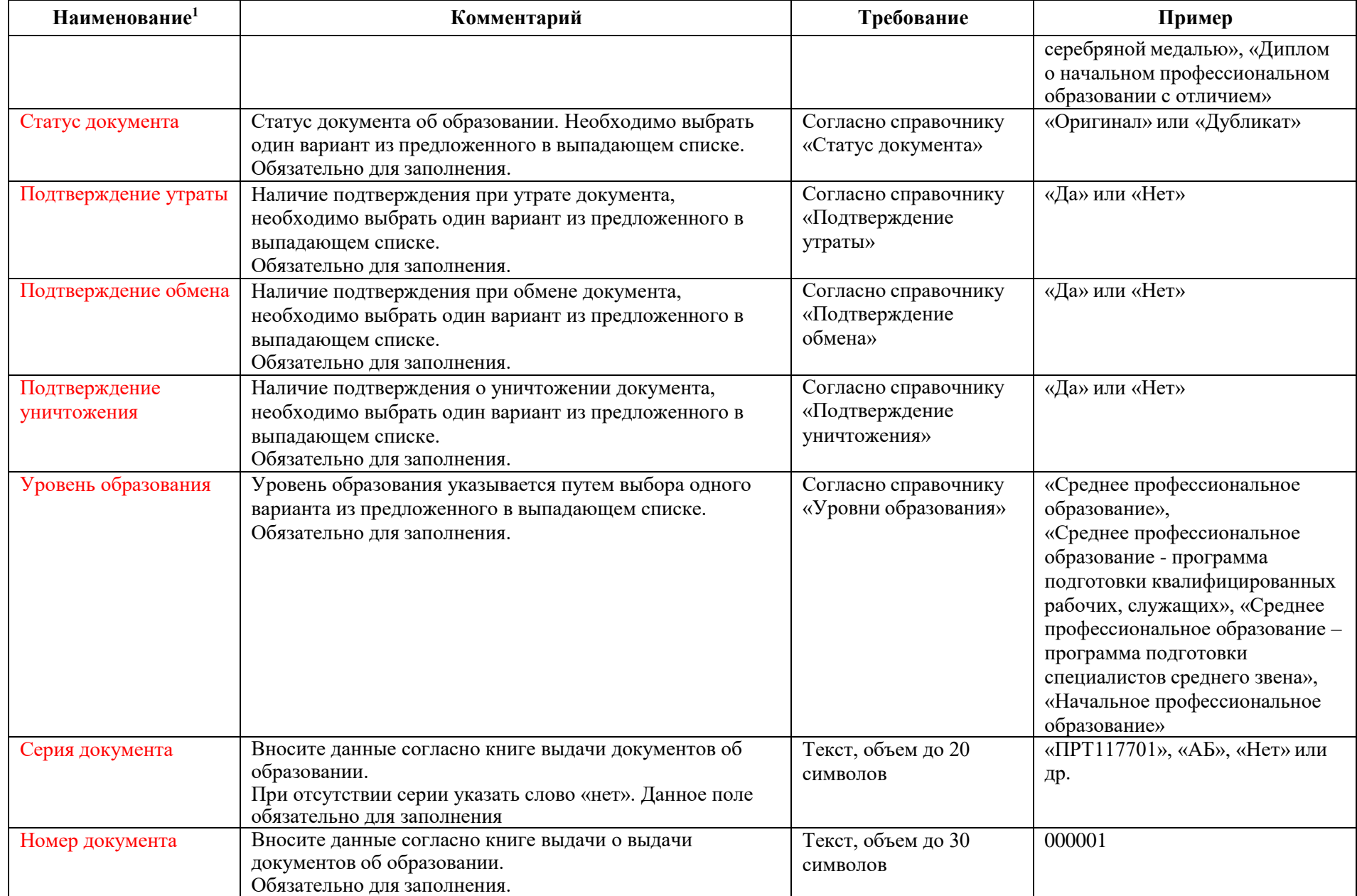

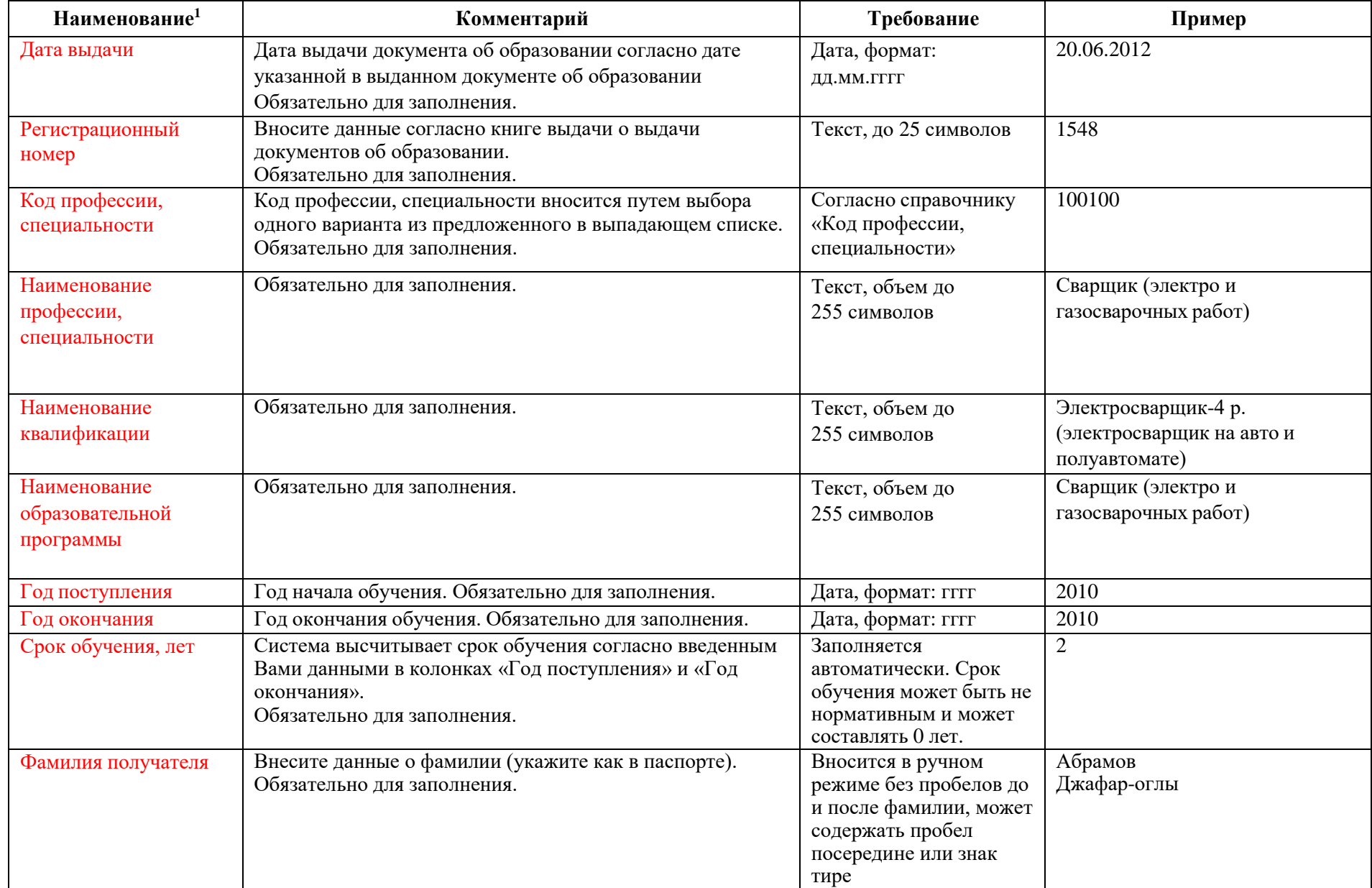

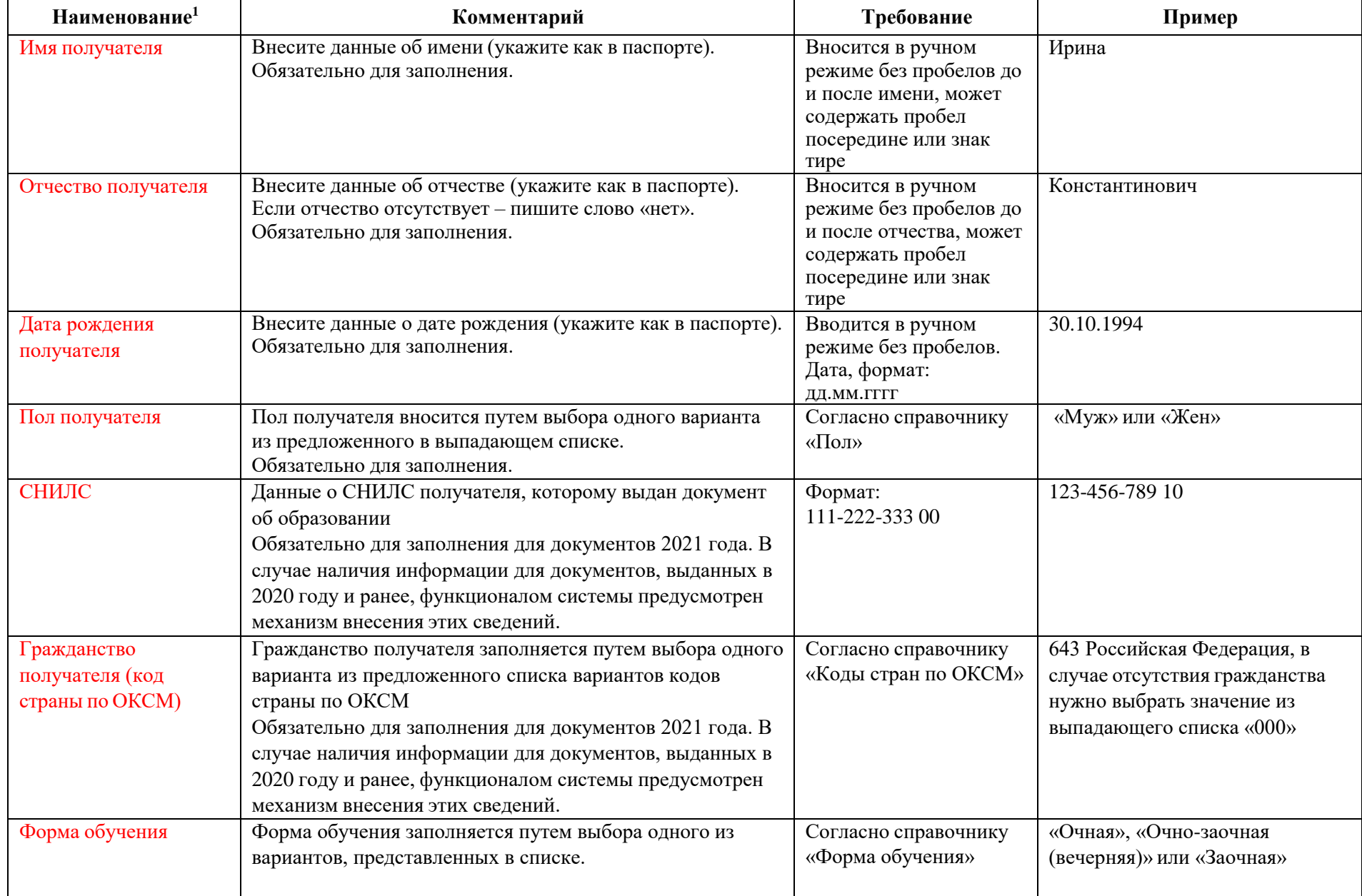

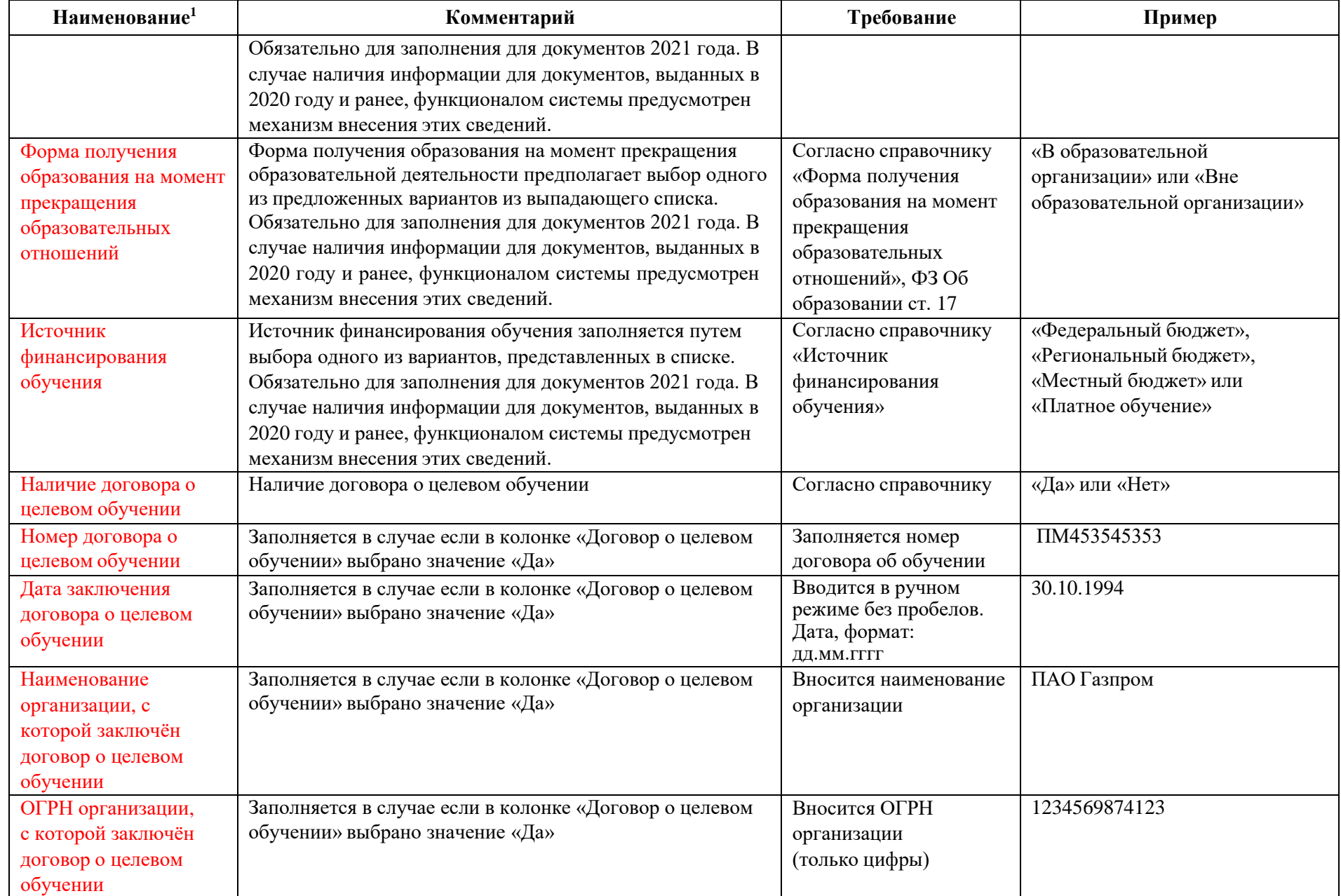

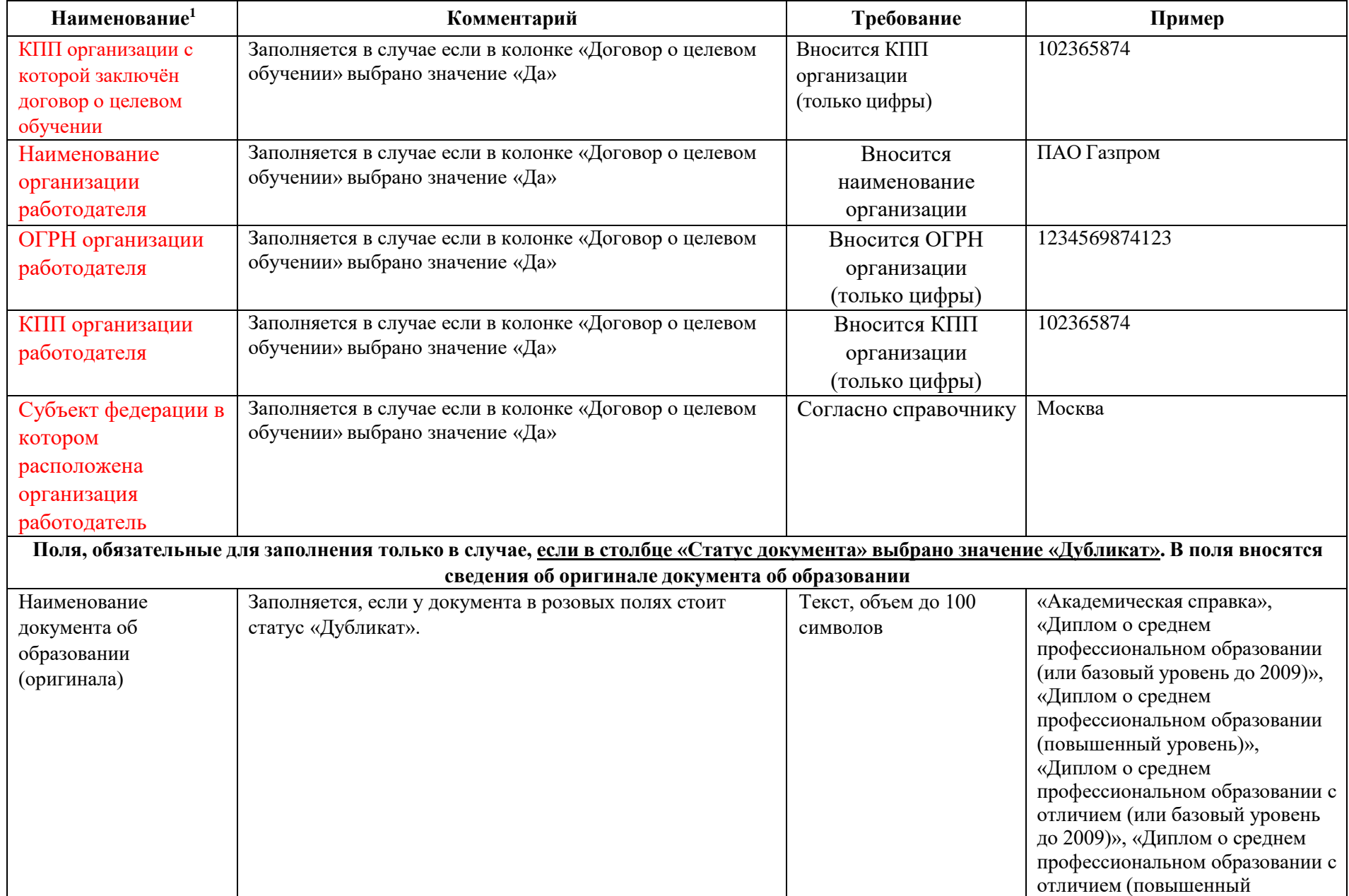

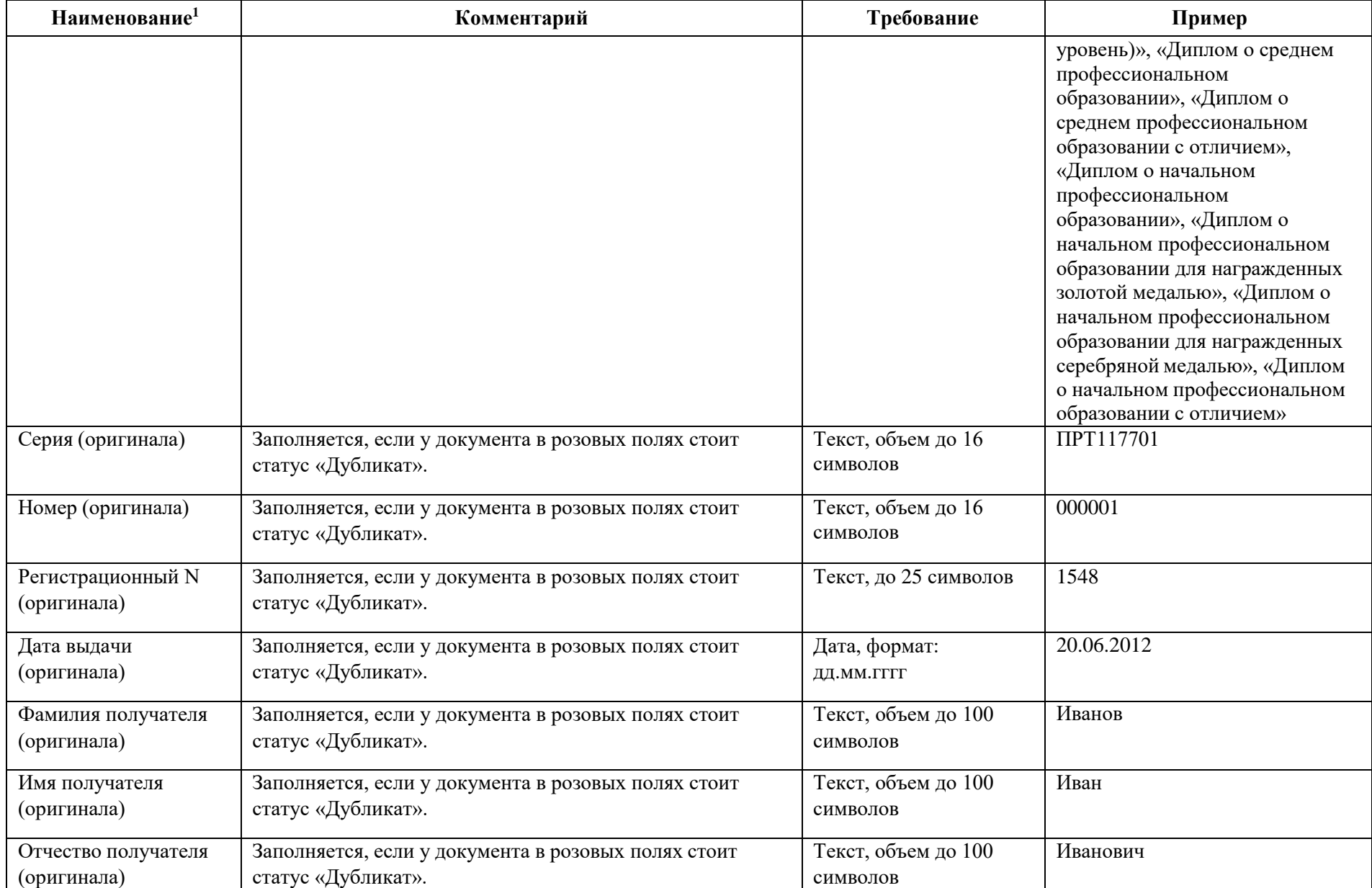

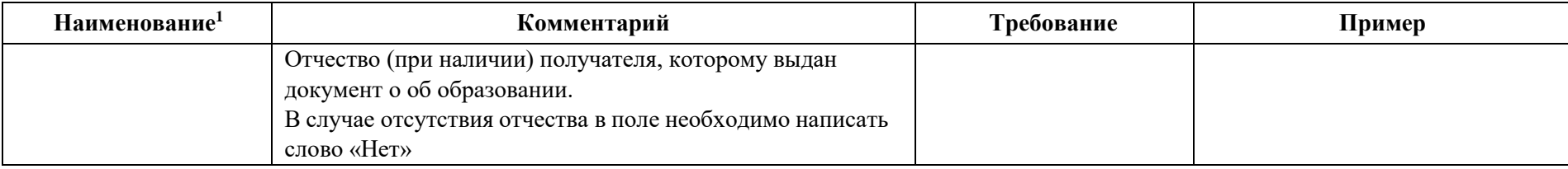

\* В случае если система выдает ошибку "Обнаружены недопустимые символы" при внесении сведений в ФИС ФРДО, но сведения о документе об образовании содержат символы, которые система считает недопустимыми, то поставщику сведений необходимо обратится в службу технической поддержки по телефону +7(800)100-03-71 или электронной почте frdo@inevm.ru на предмет публикации сведений с подробным описанием ошибки. Служба технической поддержки рассмотрит заявку и сообщит поставщику сведений о дальнейших действиях.